#### **REALISER LA COURBE D'EVOLUTION DE LA POPULATION EUROPEENNE DEPUIS -400 JUSQU'A 1900 AVEC OPEN OFFICE**

Ouvrir OpenOffice Cliquer sur « Classeur » Reportez les chiffres du tableau comme ci-dessous et les sélectionner Cliquez sur diagramme

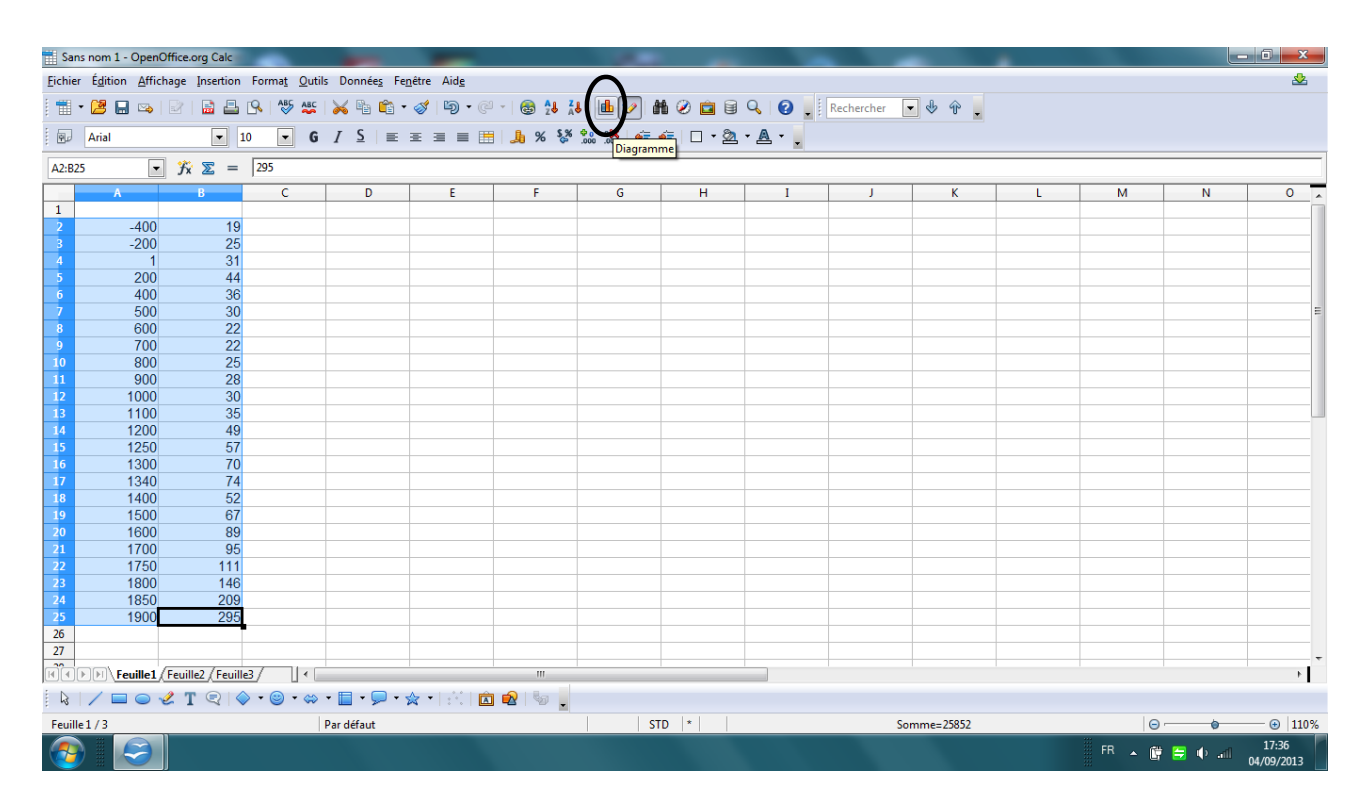

## Cliquer sur « XY (dispersion) » Puis sélectionner « Lignes seules »

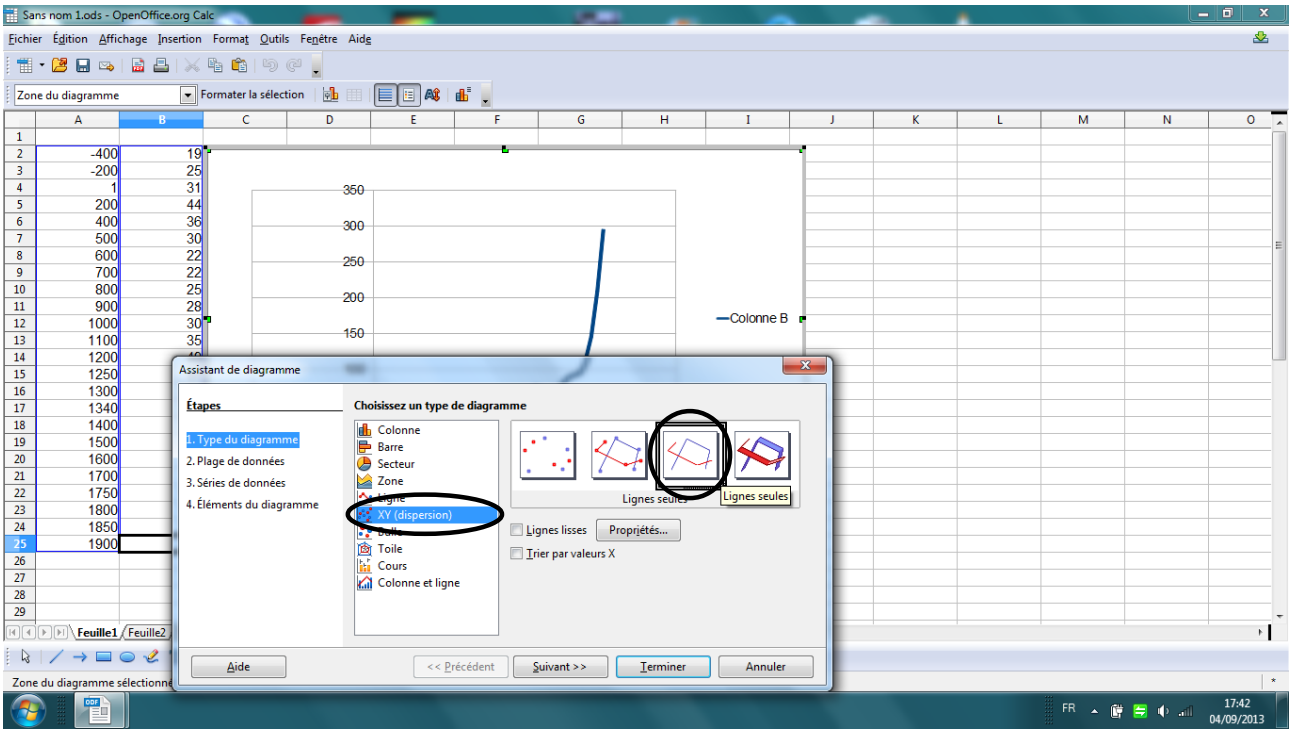

## Cliquer sur « Terminer » Cliquer-droit sur l'axe des abscisses Cliquer sur formater l'axe

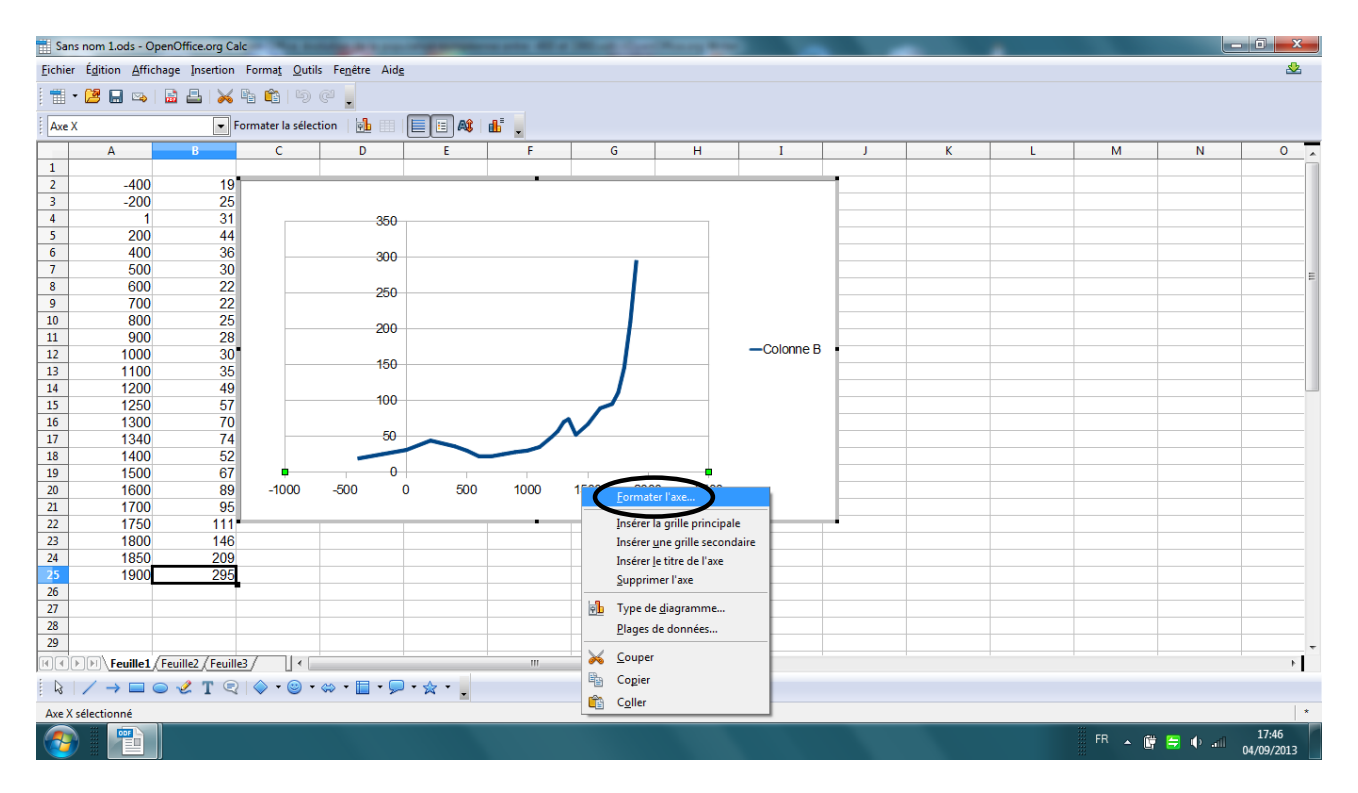

Sur l'onglet « Echelle », décocher la saisie automatique pour remplacer la valeur -1000 par la valeur -400 ; la valeur 2500 par 1900 et la valeur 500 par 100

Sélectionner et supprimer « Colonne B » à droite du graphique

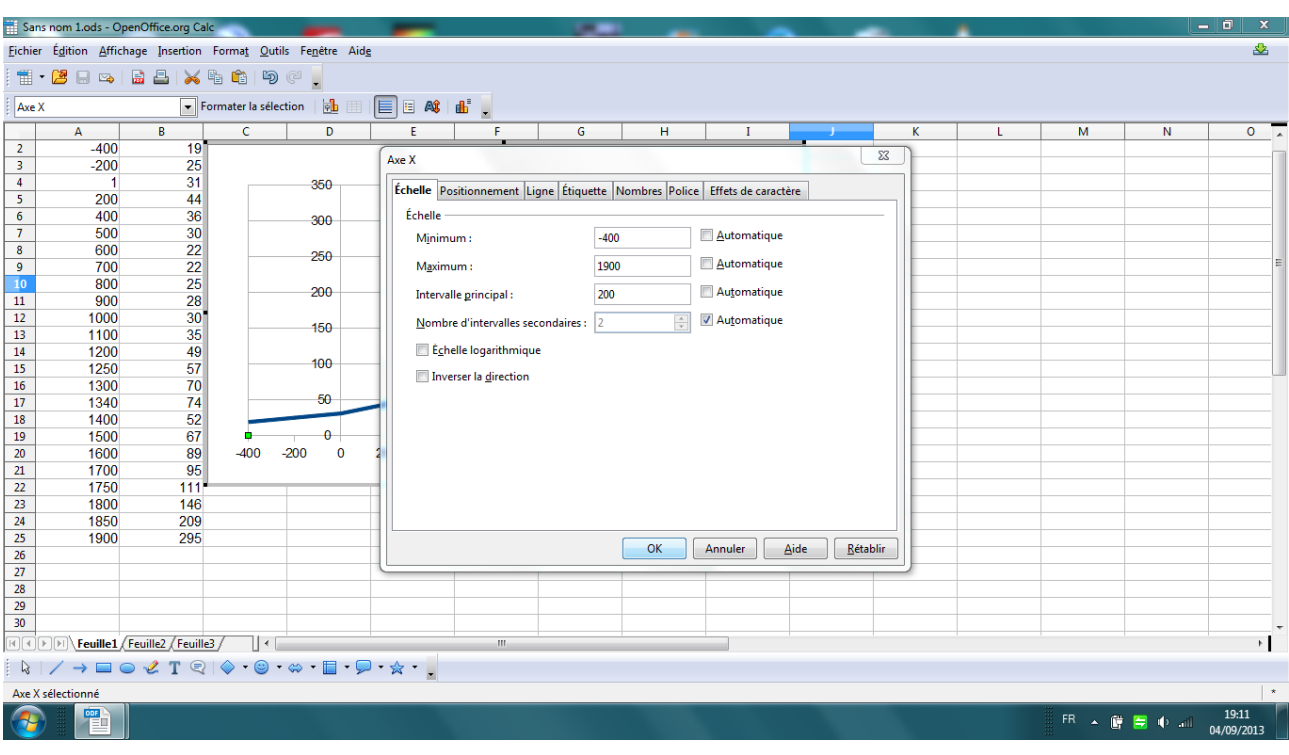

## Cliquer sur OK Sélectionner le diagramme Cliquer-droit sur « insérer des titres »

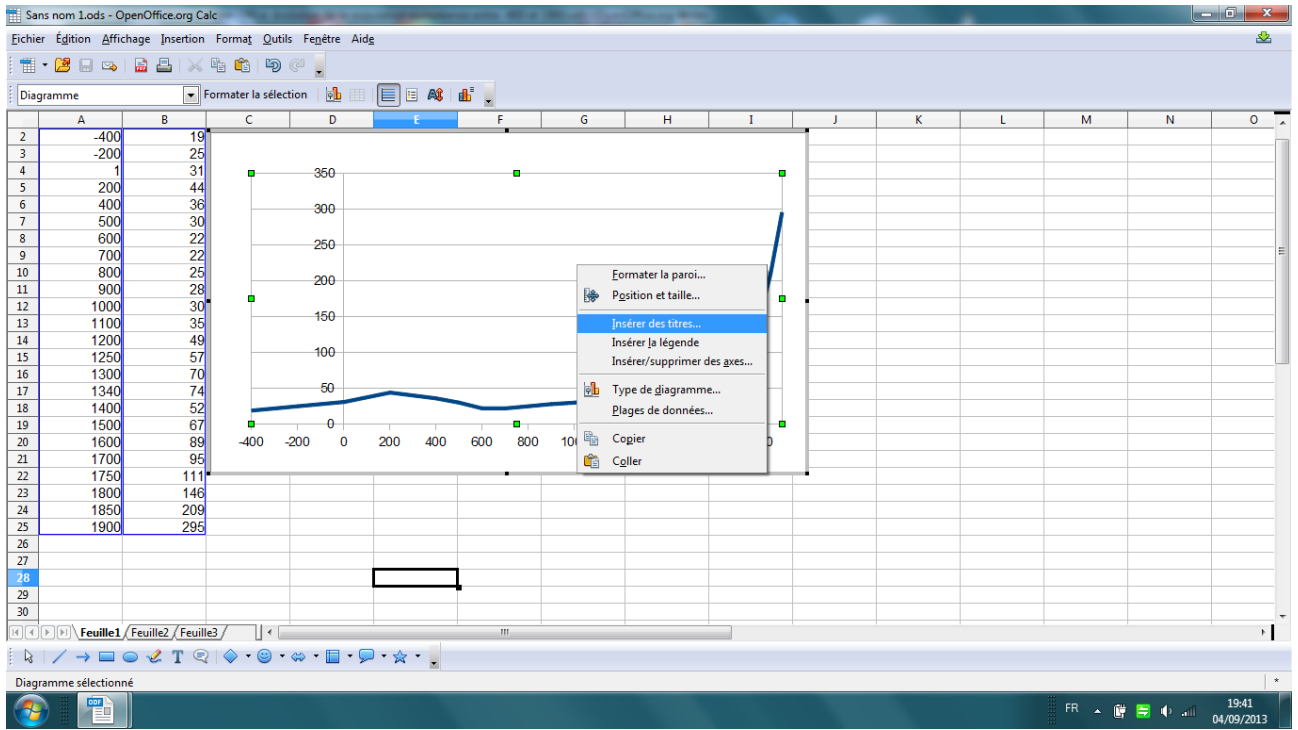

Dans le champ de saisie « Titre », écrire : EVOLUTION DE LA POPULATION EUROPEENNE ENTRE -400 ET 1900

Dans le champ de saisie « Axe X », écrire : Années

Dans le champ de saisie Y, écrire : Population en millions Cliquer sur OK

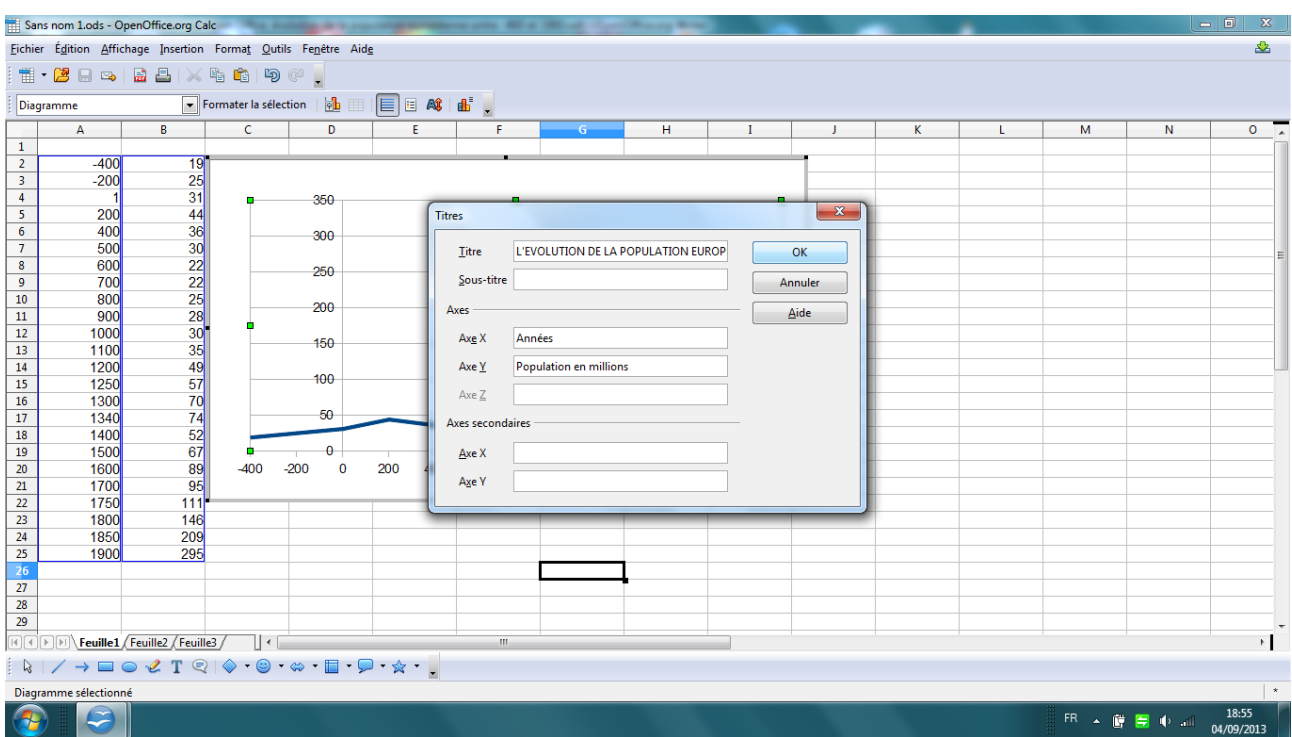

# Sélectionner tout le graphique et cliquer sur Edition – Copier

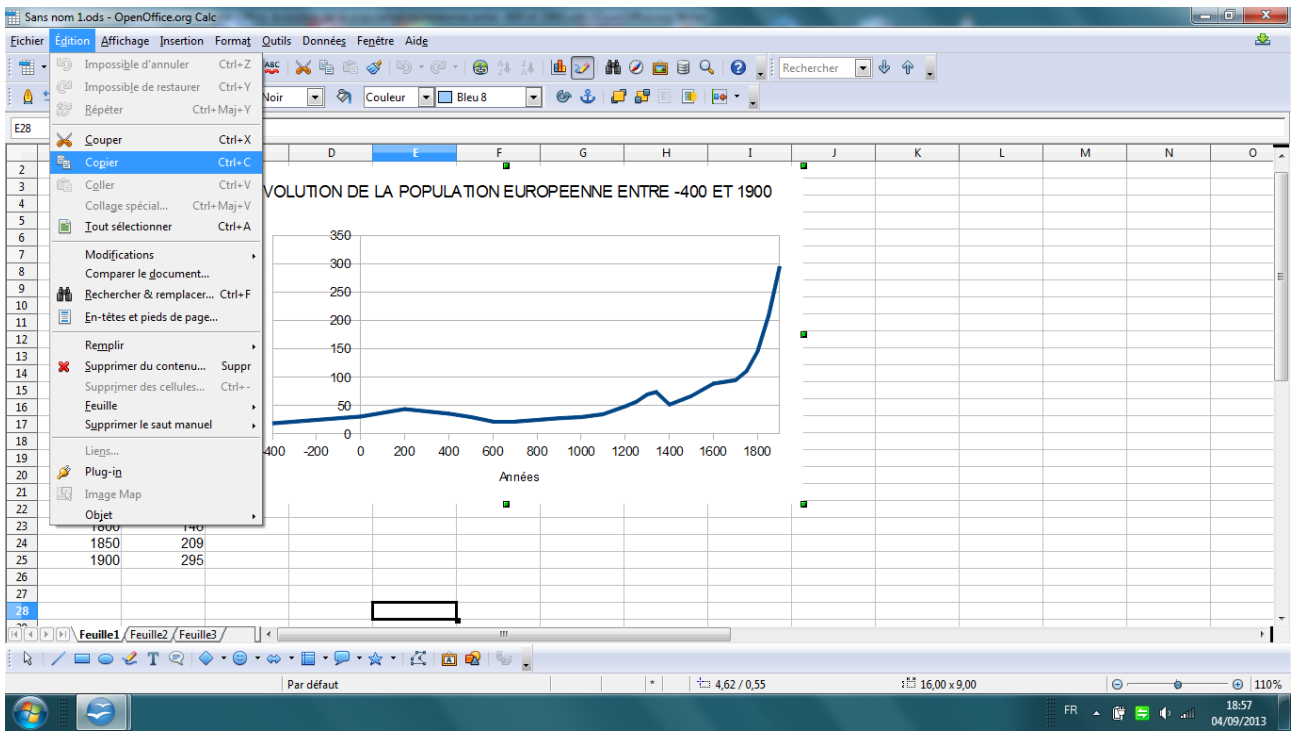

Fermer le fichier Open Office

Réouvrir Open Office mais cette fois en version « Texte » Cliquer sur Format – Page – Paysage - OK

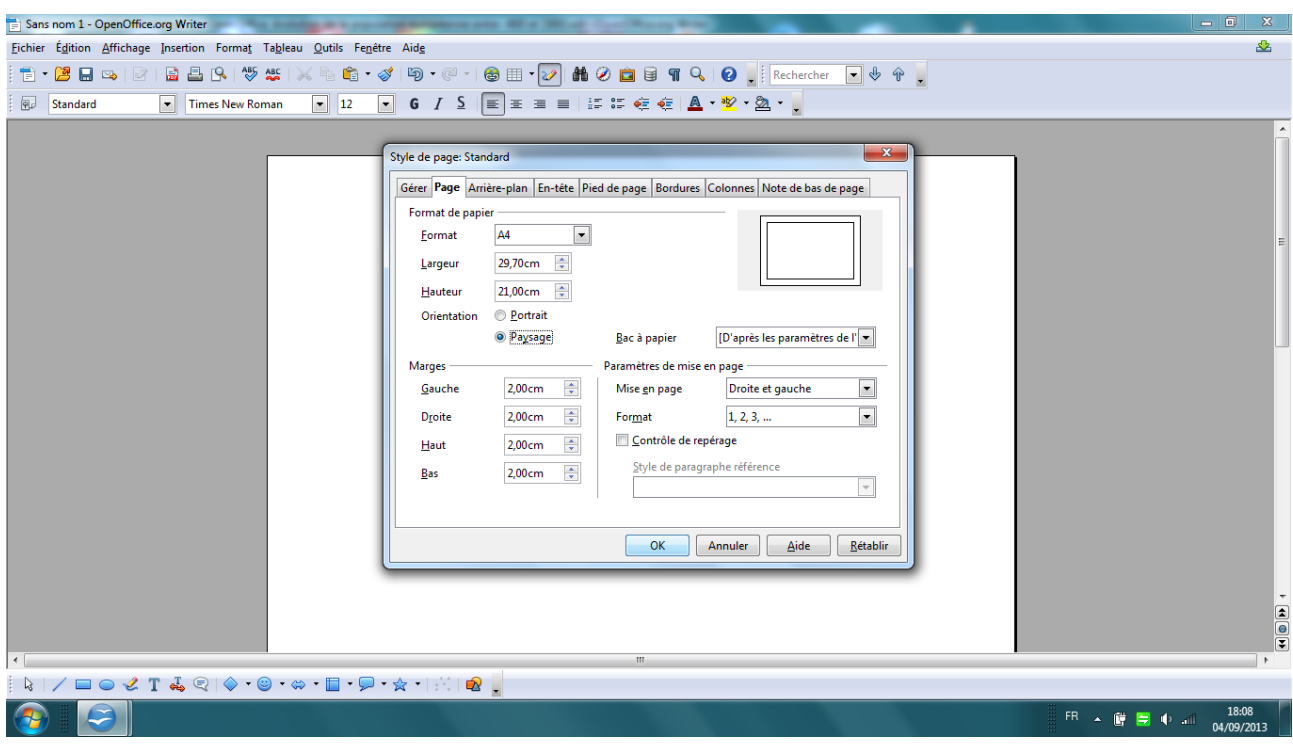

## Coller

Agrandir le diagramme sur toute la largeur de la feuille Imprimer